# Istruzioni **Token ADM nel sistema Programmazione**

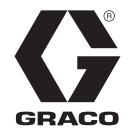

3A8009A

IT

*Per trasferire gli aggiornamenti del software di sistema dalle unità USB ai token di aggiornamento software di Graco utilizzando un modulo display avanzato. Esclusivamente per uso professionale.*

**Non approvato per l'utilizzo in atmosfere esplosive o zone pericolose.**

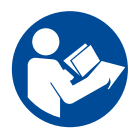

#### **Istruzioni importanti sulla sicurezza**

Prima di utilizzare l'apparecchiatura, leggere tutte le avvertenze e le istruzioni contenute nel presente manuale e nei manuali del sistema. Conservare le presenti istruzioni.

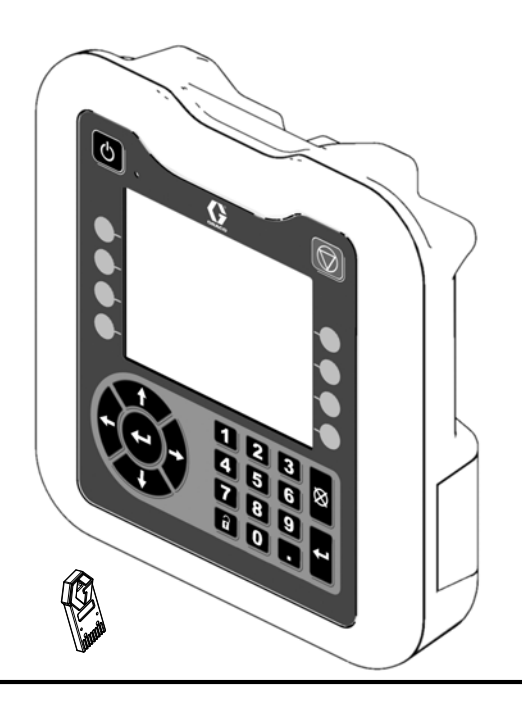

# **Indice**

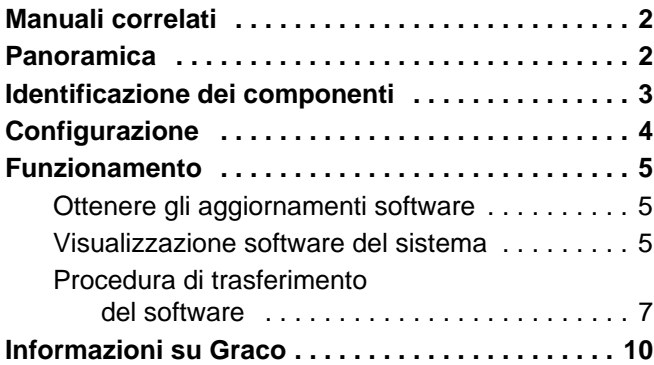

# <span id="page-1-0"></span>**Manuali correlati**

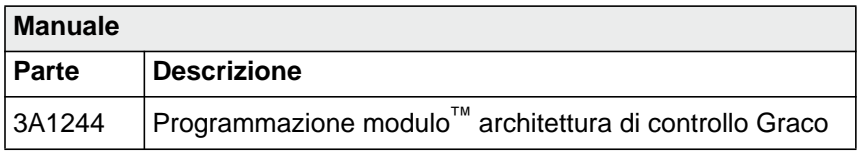

# <span id="page-1-1"></span>**Panoramica**

La programmazione dei token ADM nel sistema offre la possibilità di trasferire gli aggiornamenti software da un'unità USB a un token nero di aggiornamento software di Graco. Con questa funzione è possibile ottenere gli aggiornamenti software online, scaricarli sul dispositivo USB e trasferirli direttamente al token invece di attendere l'invio e la consegna di un nuovo token di aggiornamento software.

Il modulo display avanzato (ADM) può essere utilizzato per riassegnare un token nero di aggiornamento software esistente.

**NOTA:** Questo processo si applica esclusivamente ai token Graco neri, non ai token Graco blu.

**NOTA:** Tutti i file di aggiornamento devono avere l'estensione \*.GTI (file di aggiornamento software) o \*.GMI (file mappa gateway). Nella cartella Graco\Software\ possono essere presenti fino a un massimo di 14 file.

### <span id="page-2-0"></span>**Identificazione dei componenti**

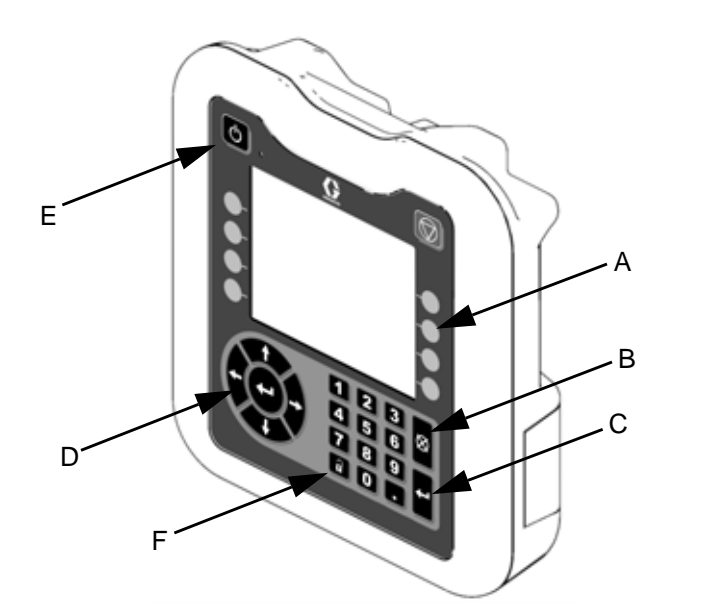

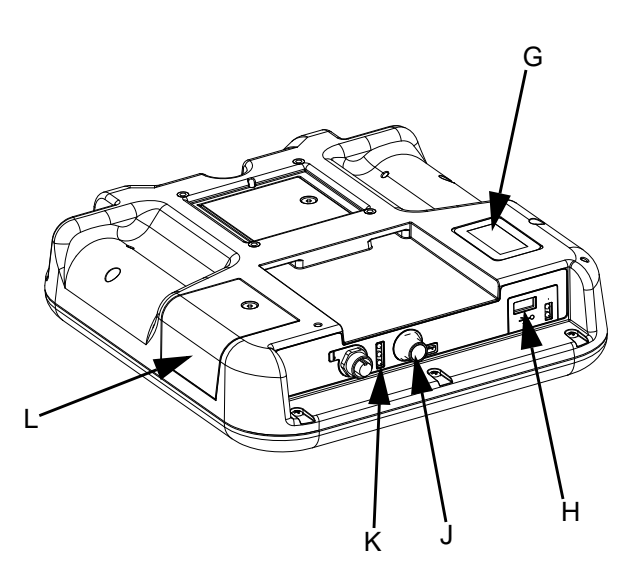

**FIG. 1: Identificazione dei componenti ADM – Parte anteriore e posteriore**

#### **Legenda:**

- **A Tasti a sfioramento**
- Definito dall'icona sullo schermo accanto al tasto softkey. **B Annulla**
	- Cancellare una selezione.
- **C Invio**
	- Confermare l'esecuzione di una selezione.
- **D Tastiera direttrice** Navigare nella schermata.
- **E Tasto di accensione** Accendere/spegnere il sistema.
- **F Tasto di bloccaggio/configurazione** Fornire accesso alla schermata di impostazione.
- **G Etichetta di identificazione del codice**
- **H Interfaccia USB** Ubicazione per l'inserimento dell'unità USB.
- **J Collegamento del cavo di alimentazione/CAN** Collegamento comunicazione e alimentazione.
- **K LED di stato del modulo** Indicatori visivi dello stato operativo del modulo ADM.
- **L Coperchio di accesso al token** Coperchio di accesso in corrispondenza del punto di inserimento del token di aggiornamento software.

# <span id="page-3-0"></span>**Configurazione**

**NOTA:** Le lettere fra parentesi sono utilizzate in questa sezione per fare riferimento ai richiami in **Figura 1** a pagina **[3](#page-2-0)**.

1. Posizionare il modulo ADM a faccia in giù su una superficie piana e rimuovere il coperchio di accesso al token (L) come mostrato in **Figura 2.**

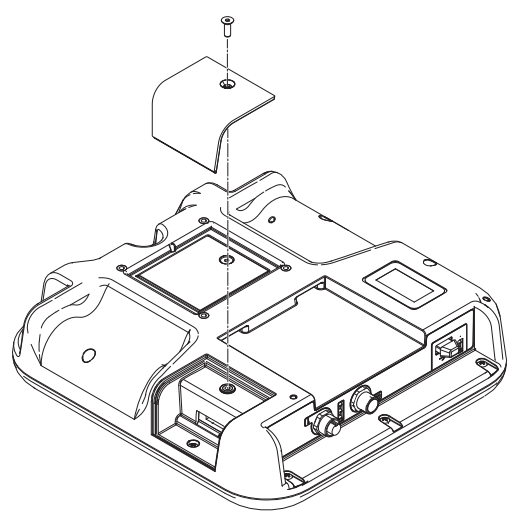

#### **FIG. 2: Rimuovere il coperchio di accesso**

- 2. Girare il modulo ADM a faccia in sù.
- 3. Alimentare il modulo ADM utilizzando il sistema di alimentazione del sistema o il kit di alimentazione n. 24F672 disponibile separatamente.

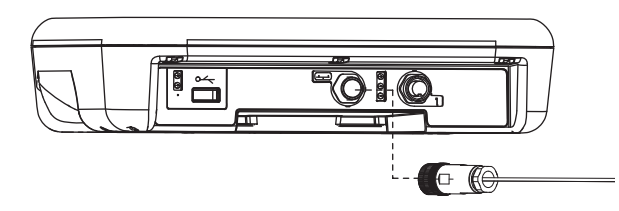

#### **FIG. 3: Collegare l'alimentazione utilizzando il kit 24F672**

**NOTA:** Il modulo ADM si avvia ed è pronto per l'uso non appena viene alimentato.

## <span id="page-4-0"></span>**Funzionamento**

#### *AVVISO*

Per evitare danni ai pulsanti del modulo ADM, non premerli con oggetti appuntiti quali penne, tessere di plastica o con le unghie.

**NOTA**: Le lettere fra parentesi sono utilizzate in questa sezione per fare riferimento ai richiami in **Figura 1** a pagina **[3](#page-2-0)**.

### <span id="page-4-1"></span>**Ottenere gli aggiornamenti software**

Utilizzare un computer con accesso a Internet per ottenere gli aggiornamenti del software.

- 1. Inserire l'unità USB nella porta USB del computer.
- 2. Aprire il browser Internet e andare su help.graco.com.
- 3. Ricercare l'aggiornamento software desiderato.
- 4. Salvare il file GTI o GMI di aggiornamento software nella cartella GRACO\SOFTWARE\ sull'unità USB.

**NOTA:** Per creare automaticamente questa cartella sull'unità USB, inserire l'unità nel modulo ADM e premere il tasto

a sfioramento (A) accanto all'icona **Aggiornamento soft**ware sulla schermata Software di sistema. Vedere **la Figura 4**.

**NOTA:** Limitare a 14 il numero dei file di aggiornamento software presenti nella cartella sull'unità USB. Il software del modulo ADM può visualizzare solamente i primi 14 aggiornamenti trovati. Fare riferimento alla **Figura 9**  a pagina **[7](#page-6-1)** per inserire l'unità USB.

5. Una volta terminato, uscire dal browser e rimuovere l'unità USB dal computer.

### <span id="page-4-2"></span>**Visualizzazione software del sistema**

Quando il modulo ADM viene alimentato, premere il pulsante di configurazione (F). Premere quindi i tasti di direzione (D) sinistro o destro per navigare nelle Impostazioni avanzate.

Premere il tasto di direzione (D) alto per avanzare nella schermata Software di sistema (4) come mostrato in **Figura 4**. Essa mostra il codice e la versione del software di sistema.

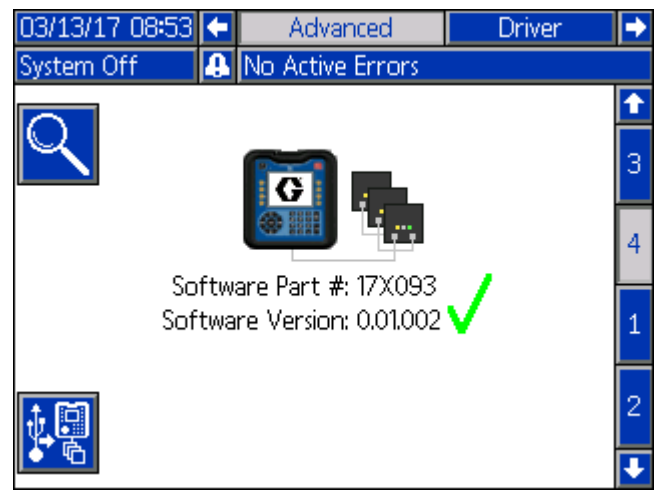

**FIG. 4: Schermata Software di sistema**

Premendo il tasto a sfioramento (A) accanto all'icona vengono visualizzati i dettagli del software di ogni modulo.

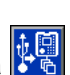

Premendo il tasto a sfioramento (A) accanto all'icona viene avviato l'aggiornamento del software di sistema dall'unità USB.

 indica che tutti i moduli sono sincronizzati con la versione del sistema.

indica che uno o più moduli contengono un software diverso dal previsto. Se ciò si verifica, verrà visualizzato

un riquadro rosso lampeggiante attorno all'icona

### **Dettagli software**

Per visualizzare i dettagli del software di ogni modulo, premere

il tasto a sfioramento (A) accanto all'icona  $\mathbb{R}$  sulla schermata Software di sistema. Verrà visualizzata la schermata

Dettagli software di sistema come mostrato in **Figura 5**. indica che ogni modello ha un software conforme alla versione software.

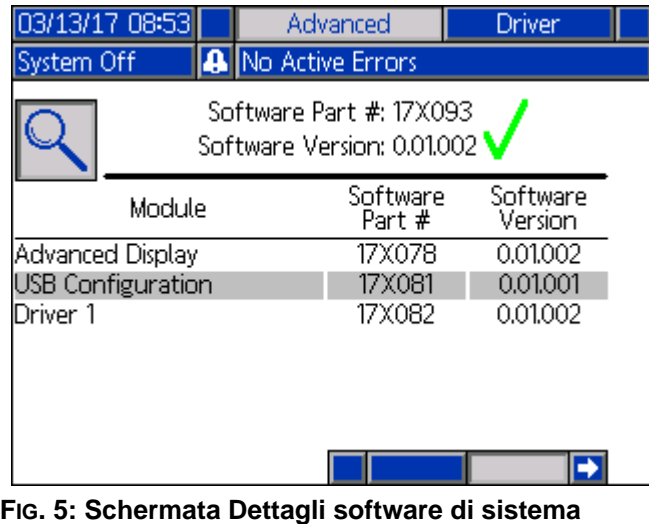

Le frecce destra e sinistra nella schermata Dettagli software di sistema vengo utilizzate per scorrere i dettagli di ciascun modulo.

L'intestazione della colonna per il numero di serie del modulo viene mostrata come: .

Come mostrato in **Figura 6**, indica una mancata corrispondenza della versione software.

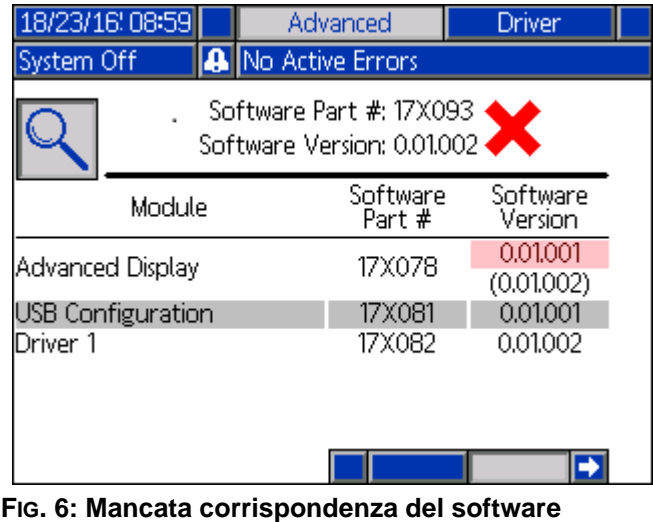

Il software non corrispondente viene evidenziato in rosso. Il software previsto viene visualizzato al di sotto di questo tra parentesi.

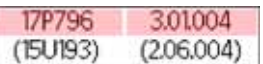

Premere il pulsante a sfioramento (A) accanto all'icona per tornare alla schermata precedente.

### <span id="page-6-0"></span>**Procedura di trasferimento del software**

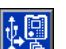

Premere il tasto a sfioramento (A) accanto all'icona sulla schermata Software di sistema per cominciare.

Seguire quindi i comandi sulla schermata Avvio aggiornamento software come mostrato in **Figura 7**.

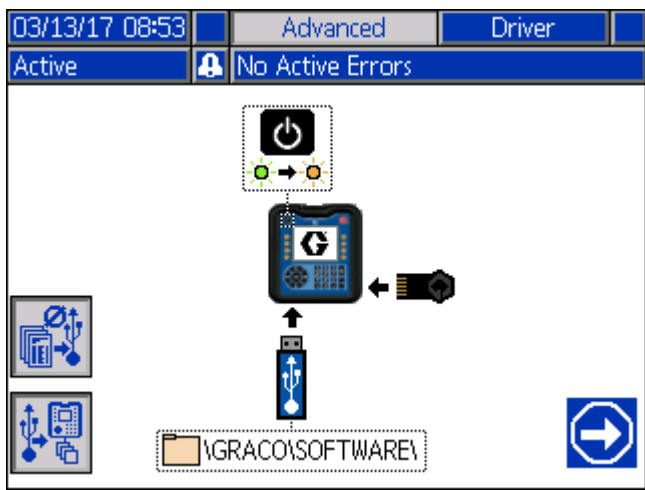

**FIG. 7: Schermata Avvio aggiornamento software**

Premendo il tasto a sfioramento (A) accanto all'icona viene disabilitata l'opzione di caricamento/scaricamento di log USB, impostazioni di sistema e file nella lingua selezionata. Le opzioni di caricamento/scaricamento sono disabilitate

quando l'icona è grigia **.** 

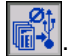

**NOTA:** Disabilitare le opzioni di caricamento/scaricamento consente di accelerare la procedura di trasferimento del software. Tuttavia, è possibile eseguire un reset delle impostazioni di fabbrica durante la procedura di trasferimento del software. Si raccomanda di mantenere abilitate le opzioni di caricamento/ scaricamento se vi sono log dati, impostazioni di sistema e file nella lingua selezionata critici per l'operazione. Le opzioni di carica-

mento/scaricamento sono abilitate quando l'icona è blu .

Premere il tasto a sfioramento (A) accanto all'icona uscire dalla schermata di aggiornamento USB.

1. Premere il pulsante di alimentazione (E) per spegnere il sistema.

**NOTA:** Se l'alimentazione viene applicata quando è presente un token, il sistema prova a caricare il software presente sul token. Se si inserisce un token che contiene un software di versione precedente, non applicare l'alimentazione e non caricare inavvertitamente la versione software precedente. A seconda dell'età del software, potrebbe non essere possibile riprogrammare un token.

2. Inserire un token nero di aggiornamento nel vano da cui è stato rimosso il coperchio (L) come mostrato in **Figura 8**.

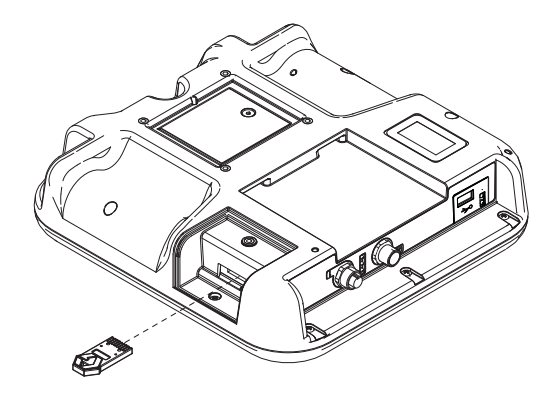

#### **FIG. 8: Inserire il token**

3. Inserire un'unità USB nel vano dell'interfaccia USB (H) come mostrato in **Figura 9**. Sullo schermo potrebbe lampeggiare un'avvertenza che segnala che è in corso il download dall'unità USB. Se ciò si verifica, attendere l'avvertenza che indica che il download dall'unità USB è completato. Premere il pulsante Invio (C) per tornare alla schermata di Avvio aggiornamento software.

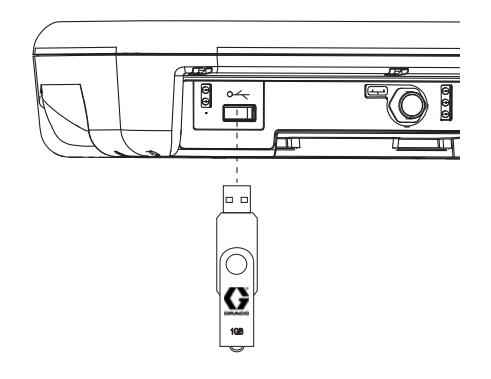

#### <span id="page-6-1"></span>**FIG. 9: Inserire l'unità USB**

**NOTA:** Viene visualizzata un'icona a clessidra nella schermata di Avvio aggiornamento software mentre l'unità USB si prepara per il processo di trasferimento del software. Se tale processo richiede più di qualche minuto rimuovere l'unità USB e riprovare.

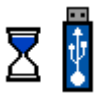

**NOTA:** Se sull'unità USB non vengono trovati file software compatibili, viene visualizzato il seguente messaggio:

**il**\GRACO\SOFTWARE\

4. Quando il processo è pronto per cominciare, viene visualizzata automaticamente la schermata Aggiornamento software USB come mostrato in**Figura 10**.

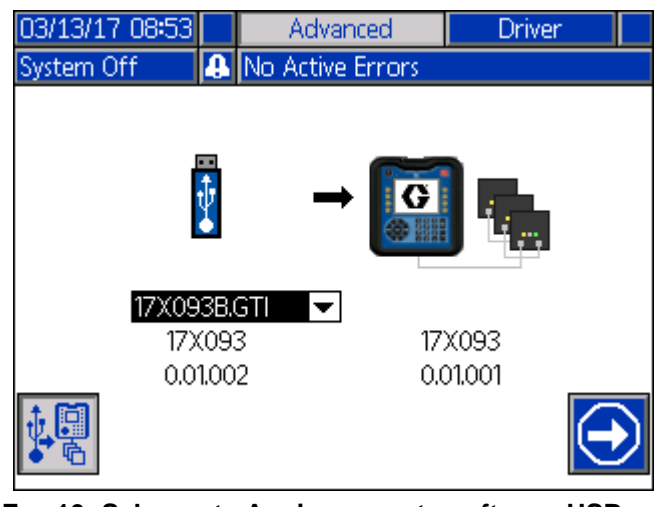

**FIG. 10: Schermata Aggiornamento software USB**

**NOTA:** La schermata presenta una finestra a tendina sul lato sinistro che consente di selezionare il file di aggiornamento software dall'unità USB. Il codice e la versione del software per l'aggiornamento sono riportati sotto il file. Sul lato destro della schermata vengono visualizzati il codice e la versione del software attualmente sul token.

- 5. Premere il tasto Invio (C) del modulo ADM per modificare la selezione sull'unità USB. Viene aperto un menu a tendina che mostra i file di aggiornamento software disponibili (fino a 14 file).
- 6. Utilizzare il tastierino direzionale (D) per evidenziare l'aggiornamento desiderato e premere il tasto Invio (C) per selezionarlo.
- 7. Premere il tasto a sfioramento (A) accanto all'icona

Continua **D** per avviare il trasferimento del software. Nell'esempio in **Figura 10**, la versione 0.01.002 del software 17X093 verrà copiata dall'unità USB e verrà sovrascritta alla versione 0.01.001 del software 17X083 sul token.

**NOTA:** Il progresso dell'aggiornamento del software sul token viene mostrato dalla schermata mostrata in **Figura 11**. Potrebbero essere necessari diversi minuti per completare il processo. Lasciare inseriti l'unità USB e il token mentre è in corso il trasferimento. I pulsanti del modulo ADM saranno disattivati durante il processo.

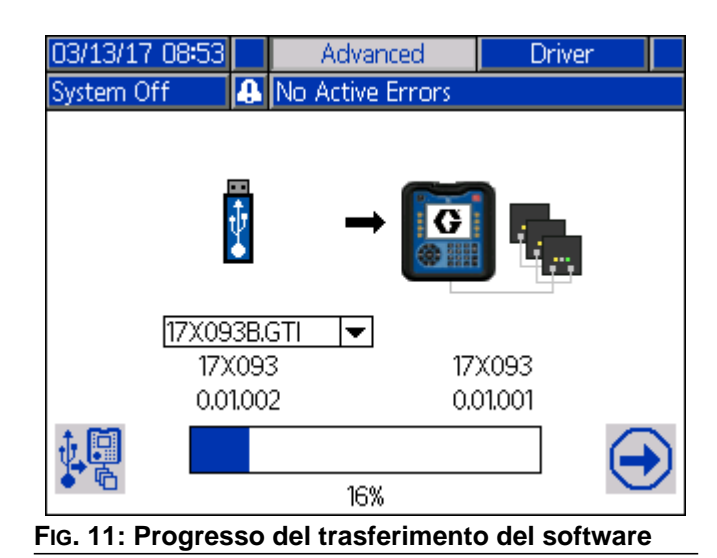

8. Una volta completato il trasferimento, la barra di avanzamento diventerà blu scuro e verrà visualizzato il valore 100% come mostrato in **Figura 12**. Rimuovere l'unità USB e il token dal modulo ADM.

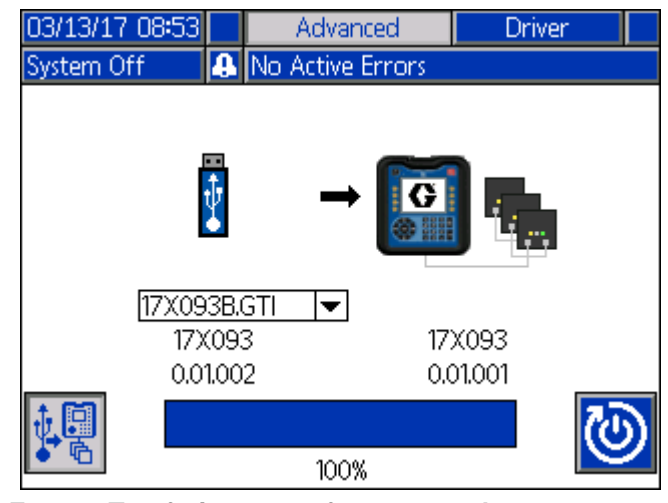

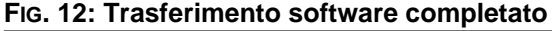

9. Una volta completato il trasferimento, premere

il tasto a sfioramento (A) accanto all'icona Ciò ripristina automaticamente il modulo ADM per caricare il software. Fare riferimento al manuale 3A1244 per le istruzioni dettagliate su come aggiornare la versione del software dei moduli Graco Control Architecture. Vedere **Manuali correlati** a pagina **[2](#page-1-0)**.

**NOTA:** Il sistema deve essere ripristinato manualmente per caricare un file \*.GMI. Fare riferimento al manuale del sistema per caricare una nuova versione della mappa gateway.

10. Se il trasferimento dell'aggiornamento software dovesse fallire, la barra di avanzamento diventa rossa e non viene mostrata alcuna percentuale. Vedere **la Figura 13**. Verificare che il token e l'unità USB siano inseriti correttamente (non lenti) e riavviare la procedura. Non rimuovere l'unità USB o il token finché il processo di trasferimento non viene completato. Premere il tasto a sfioramento (A) accanto

all'icona  $\boxed{\blacktriangleright}$  per riavviare il trasferimento del software.

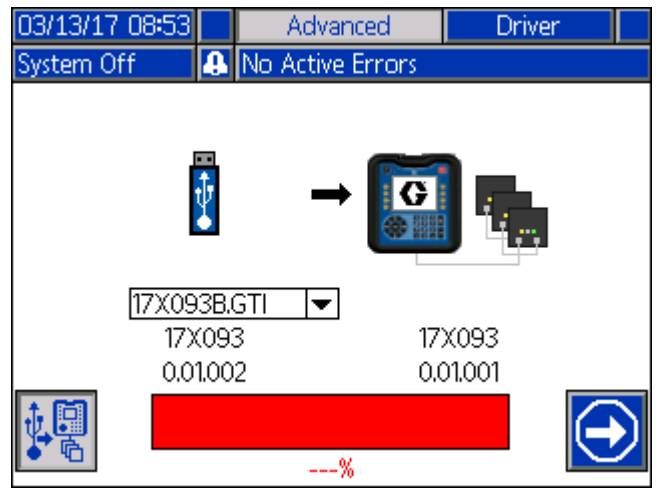

**FIG. 13: Trasferimento software non completato**

**NOTA:** Una volta che il trasferimento del software viene completato correttamente, il modulo ADM si accende normalmente. Se necessario, è possibile ripetere la procedura con un altro token.

### <span id="page-9-0"></span>**Informazioni su Graco**

### **Applicatori per adesivi e sigillanti**

**Per le informazioni aggiornate sui prodotti Graco, visitare il sito** [w](http://www.graco.com)ww.graco.com. **Per informazioni sui brevetti, visitare** [www.graco.com/patents.](www.graco.com/patents)

**PER INVIARE UN ORDINE, contattare il distributore Graco locale, visitare il sito**  [www.graco.com](http://www.graco.com) e selezionare **"Dove acquistare" nella barra blu in alto o chiamare per conoscere il distributore più vicino.**

*Per chiamate dagli Stati Uniti:* **800-746-1334** *Per chiamate da fuori gli Stati Uniti:* **0-1-330-966-3000**

> *Tutte le informazioni e le illustrazioni contenute nel presente documento sono basate sui dati più aggiornati disponibili al momento della pubblicazione. Graco si riserva il diritto di apportare modifiche in qualunque momento senza preavviso.*

Traduzione delle istruzioni originali. Thia manual contains Italian. MM 3A6321 **Sede generale Graco:** Minneapolis **Uffici internazionali:** Belgium, China, Japan, Korea

**GRACO INC. AND SUBSIDIARIES • P.O. BOX 1441 • MINNEAPOLIS MN 55440-1441 • USA Copyright 2016, Graco, Inc. Tutti gli stabilimenti di produzione Graco sono registrati come ISO 9001.**